# Create groups and grouping

🖹 197 🔹 Yezi Yang 🛗 Tue, Jun 13, 2023 🖿 Basic settings, Groups and Groupings

| Course Settings Particip      | ants Grades Reports M    | ore 🗸      |          |
|-------------------------------|--------------------------|------------|----------|
| Groupings 🔶                   |                          |            |          |
| Groupings                     |                          |            |          |
| Grouping                      | Groups                   | Activities | Edit     |
| Grouping for final project    | Group 1, Group 2         | 0          | ¢ ≞<br>⊖ |
| Grouping for group submission | Group 1, Group 2, Group3 | 1          | ¢ ±<br>0 |
| Grouping for video assignment | Group 2, Group3          | 0          | ¢ ±<br>0 |
| Create grouping               |                          |            |          |

An example of Grouping

### Overview:

This guide will show you how to create groups and grouping in your module.

#### What to know:

In group projects, it is necessary to create groups and grouping. As it is quite common for a module to have several ways of organizing groups, such as the groups of lectures (e.g. EAP001-Lecture-Onsite-01), groups of tutorials (e.g. EAP001-Tutorial-Onsite-01), group project (e.g. Group 1). The teacher need to tell the system which collection of group should be used in the activity. Then it is the time to use grouping. You can regard a 'grouping' as a collection of groups.

#### The different between groups and grouping:

<u>Group:</u> The member of groups are students. <u>Grouping: 'a collection of groups'.</u> The member of grouping are groups, e.g. Group 1, Group 2, etc.

## Table of Contents

Step 1: Click into Group section
Step 2: 'Groups' information
Step 3: 'Grouping' section
Step 4: Create a grouping
Step 5: Add groups in grouping
Step 6: Add groups in grouping
Step 7: Groups in grouping
Step 8: Set up group and grouping in activities

## Step 1: Click into Group section

Select the 'Participants' tab on the navigation; Click 'Enrolled users' to unfold the drop-down list;

Select 'Groups';

.

|                                                                               |          |          | Che    | nhui's   | Test Mo      | dule   |         |        |
|-------------------------------------------------------------------------------|----------|----------|--------|----------|--------------|--------|---------|--------|
|                                                                               |          |          | Course | Settings | Participants | Grades | Reports | More 🗸 |
| Enrolled users<br>Enrolments<br>Enrolled users<br>Enrolment methods<br>Groups | Enr<br>5 | ol users |        |          |              | •      |         |        |
| Groups<br>Groupings<br>Overview                                               | ect      | \$       | )      |          |              |        |         |        |
| Permissions<br>Permissions                                                    |          |          |        |          |              |        |         |        |
| Other users<br>Check permissions<br>Synchronize groups<br>User bulk enrolment | D E F    | G H I J  | K L I  | M N O F  | Q R S T      | U V W  | X Y Z   |        |

-----

| Step 2: 'Groups' information |   |
|------------------------------|---|
| Step 2. Groups information   |   |
|                              | 1 |
| L                            |   |

In the 'Groups' tab, it shows the existing groups. You can add new groups.

| Groups 🗢              |                  |
|-----------------------|------------------|
| Chenhui's Test Mod    | ule Groups       |
| Groups                | Members of:      |
|                       |                  |
|                       |                  |
|                       |                  |
|                       |                  |
|                       |                  |
|                       |                  |
|                       |                  |
|                       |                  |
|                       |                  |
| Edit group settings   | Add/remove users |
| Delete selected group |                  |
| Create group          |                  |
|                       |                  |

## Step 3: 'Grouping' section

Select the 'Participants' tab on the navigation;

Click 'Enrolled users' to unfold the drop-down list;

Select 'Groupings';

Create a new grouping by clicking on 'create grouping' button;

| Chenhui's Te                                      | st   | t I  | No   | 20    | lu   | le  | • |   |     |     |   |       |   |   |   |   |   |     |       |        |   |   |      |         |
|---------------------------------------------------|------|------|------|-------|------|-----|---|---|-----|-----|---|-------|---|---|---|---|---|-----|-------|--------|---|---|------|---------|
| Course Settings F                                 | arti | cipa | ints | ]     | Gra  | ade | s | R | epo | rts | N | /lore | ~ |   |   |   |   |     |       |        |   |   |      |         |
| Enrolled users 🔶                                  | ]    |      | Enro | ol u: | sers |     |   |   |     |     |   |       |   |   |   |   |   |     |       |        |   |   |      |         |
| Enrolments<br>Enrolled users<br>Enrolment methods | 5    |      |      |       |      |     |   |   |     |     |   |       |   |   |   |   |   |     |       |        |   |   |      |         |
| Groups                                            |      |      |      |       |      |     |   |   |     |     |   |       |   |   |   |   |   |     |       |        |   |   |      |         |
| Groups<br>Groupings                               | ct   |      |      |       |      | \$  |   |   |     |     |   |       |   |   |   |   |   |     |       |        |   |   |      | Θ       |
| Overview                                          |      |      |      |       |      | _   |   |   |     |     |   |       |   |   |   |   |   |     |       |        |   |   |      |         |
| Permissions<br>Permissions                        |      |      |      |       |      |     |   |   |     |     |   |       |   |   |   |   |   | Cle | ear f | filter | s | A | pply | filters |
| Other users                                       |      |      |      |       |      |     |   |   |     |     |   |       |   |   |   |   |   |     |       |        |   |   |      |         |
| Check permissions                                 |      |      |      |       |      |     |   |   |     |     |   |       |   |   |   |   |   |     |       |        |   |   |      |         |
| Synchronize groups                                | D    | Е    | F    | G     | н    | 1   | J | к | L   | М   | Ν | 0     | Р | Q | R | s | т | U   | v     | W      | х | Y | Ζ    |         |
| User bulk enrolment                               |      |      |      |       |      |     |   |   |     |     |   |       |   |   |   |   |   |     |       |        |   |   |      |         |
| ast name AII A B C                                | D    | Е    | F    | G     | Н    |     |   | к |     | М   | Ν | 0     | Р | Q | R | s | _ | U   | v     | w      | х |   | Z    |         |

| Groupings       | \$     |            |      |
|-----------------|--------|------------|------|
| Groupings       |        |            |      |
| Grouping        | Groups | Activities | Edit |
| Create grouping |        |            |      |

In the following page, give a name of the grouping and click 'save changes' button.

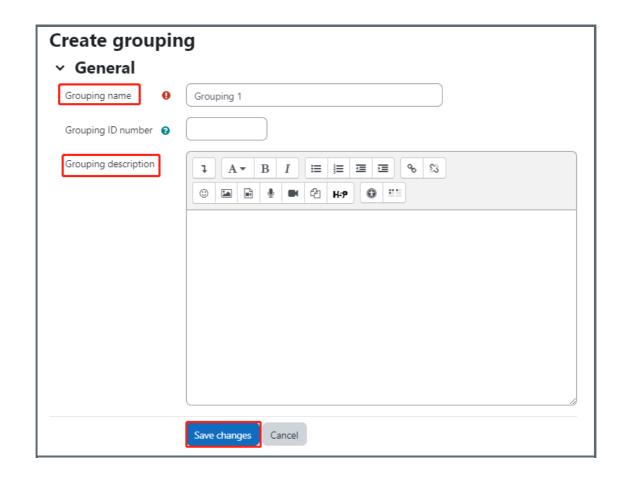

## Step 5: Add groups in grouping

Then, a new grouping appears. Please click the highlighted icon below to add groups into the grouping.

| Chenhui's      | Test Mod       | ule    |         |        |                 |      |
|----------------|----------------|--------|---------|--------|-----------------|------|
| Course Setting | s Participants | Grades | Reports | More 🗸 |                 |      |
| Groupings      | \$             |        |         |        |                 |      |
|                |                |        |         |        |                 |      |
| Grouping       | 5              |        |         |        |                 |      |
| Groupings      | Grou           | ups    |         |        | Activities      | Edit |
|                |                | •      |         |        | Activities<br>0 | Edit |

## Step 6: Add groups in grouping

1. Select groups that you want to add into the grouping from the box on the right.

- 2. Click 'Add' button.
- 3. Then the selected groups will be shown on the left side box.

| Chenhui's Test Module                              |
|----------------------------------------------------|
| Course Settings Participants Grades Reports More - |
| Add/remove groups: Grouping 1                      |
| Existing members: 0 Potential members: 2           |
| Back to groupings                                  |

| Step 7: Groups in grouping |  |
|----------------------------|--|
|                            |  |

Then, the groups are shown in the grouping.

|                      |                                 | IG MALL                          | Need help? Q              | င္တာ 🗘 English (e          | n) -    |
|----------------------|---------------------------------|----------------------------------|---------------------------|----------------------------|---------|
|                      | Home - Courses - Administration | and Testing - Test Modules - Yes | zi's test module – Groups | - Users - Groups - Groupin | ıgs     |
| 🞓 Yezi's test module | Vor"o to ot wood                |                                  |                           |                            |         |
| articipants 🖴        | Yezi's test mod                 | uie                              |                           |                            |         |
| 0 Groups             |                                 |                                  |                           |                            |         |
| 🛛 Content bank       | Groups Groupings Ov             | erview                           |                           |                            |         |
| Grades               | Groupings                       |                                  |                           |                            |         |
| 🛓 Download center    | Oracumian                       | 0                                |                           | Activities                 | C - Lik |
| Sections -           | Grouping                        | Groups                           |                           | Activities                 | Edit    |
| Activities           |                                 |                                  |                           |                            | \$      |
| Assignments          | Grouping of group project       | Group 1, Group 2                 |                           | 0                          | T       |
|                      |                                 |                                  |                           |                            | 20      |
| attendances          |                                 |                                  |                           |                            |         |
| BigBlueButtonBN      | Create grouping                 |                                  |                           |                            |         |

| Ctop Q. Cot up group and grouping in activities | 1 |
|-------------------------------------------------|---|
| Step 8: Set up group and grouping in activities |   |
|                                                 |   |
|                                                 |   |
| L                                               |   |

Then, you can add the groups and grouping in the activity.

For example:

In <u>Peer Assessment activity</u>, click 'edit' then 'edit settings'. Then in the 'common module settings', choose 'separate groups' in 'Group mode' setting and then choose the grouping you created.

| PEER WORK<br>Peer Assessment test | Mark as done             |
|-----------------------------------|--------------------------|
|                                   | 🌣 Edit settings          |
|                                   | + Move                   |
| + Add an activity or resource     | <ul> <li>Hide</li> </ul> |
|                                   | යි Duplicate             |
| dd topic                          | O Assign roles           |
|                                   | 🛍 Delete                 |
| ∽ Topic 4 🖌                       | ☑ Notifications          |

| <ul> <li>Common module settings</li> </ul> |     |                                                                     |  |  |
|--------------------------------------------|-----|---------------------------------------------------------------------|--|--|
| Availability                               | 0   | Show on course page 🗢                                               |  |  |
| ID number                                  | 0   |                                                                     |  |  |
| Force language                             |     | Do not force 🗢                                                      |  |  |
| Group mode                                 | 0   | Separate groups 🗢                                                   |  |  |
| Grouping                                   | 0   | None +                                                              |  |  |
|                                            |     | None<br>Grouping for final project<br>Grouping for group submission |  |  |
| > Restrict a                               | cce | Grouping for video assignment SS                                    |  |  |

In <u>Assignment activity</u>, click 'edit' then 'edit settings'. Then in the 'Group submission settings', choose 'Yes' in 'Students submit in groups' setting and then choose the grouping you created.

| ✓ Topic 2 ≠                     | I               |
|---------------------------------|-----------------|
| ASSIGNMENT<br>test assignment 🖋 | Mark as done    |
| Add an activity or resource     |                 |
| Add topic                       | O Assign roles  |
| ∽ Topic 3 🖌                     | ☑ Notifications |

| <ul> <li>Group submission settings</li> </ul> |                                                                |  |  |  |
|-----------------------------------------------|----------------------------------------------------------------|--|--|--|
| Students submit in 🛛 😯 groups                 | Yes 🕈                                                          |  |  |  |
| Require group to 🕜 make submission            | No 🕈                                                           |  |  |  |
| Require all group 🕜                           | No 🗢                                                           |  |  |  |
| Grouping for 🛛 🔞                              | None 🗘                                                         |  |  |  |
| student groups                                | None<br>Grouping for final project                             |  |  |  |
| > Notifications                               | Grouping for group submission<br>Grouping for video assignment |  |  |  |

#### Tips:

You can view the following related guides about creating Group Assignment activities and Peer Assessment activities: Assignment - create a group submissiton Workflow of setting up and marking in Peer Assessment

Online URL: https://knowledgebase.xjtlu.edu.cn/article/create-groups-and-grouping-197.html